## **LUXOR**® CLOUD *QUICK START GUIDE*

*Luxor Cloud requires facepack version 0.33 or higher. For more information, visit lumascape.com*

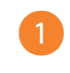

Connect your ZDClink controller to your desired network. Remain on the WI-FI SETUP screen.

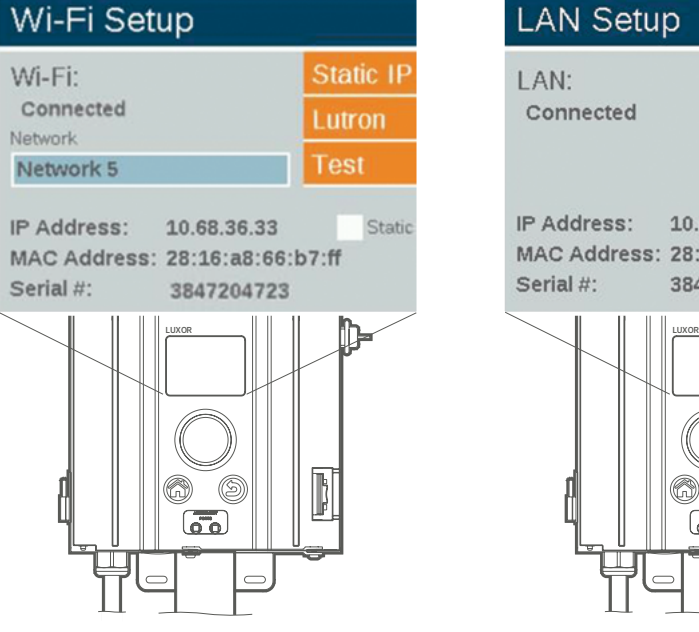

OR 2

Connect your ZDClink controller to your desired network. Remain on the LAN SETUP screen.

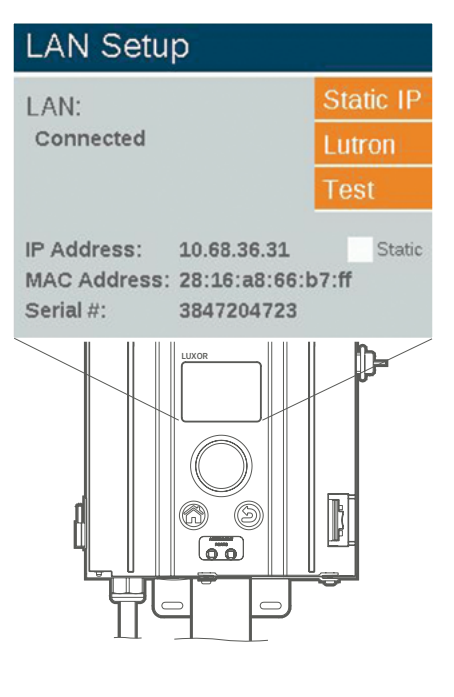

Download the Luxor app for your iOS® or Android™ device.

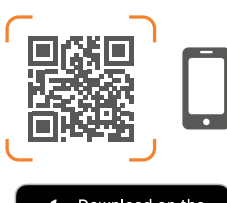

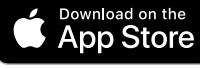

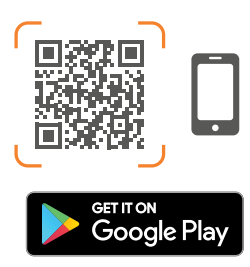

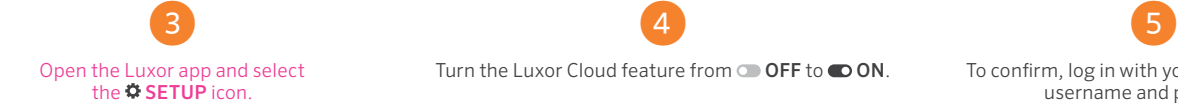

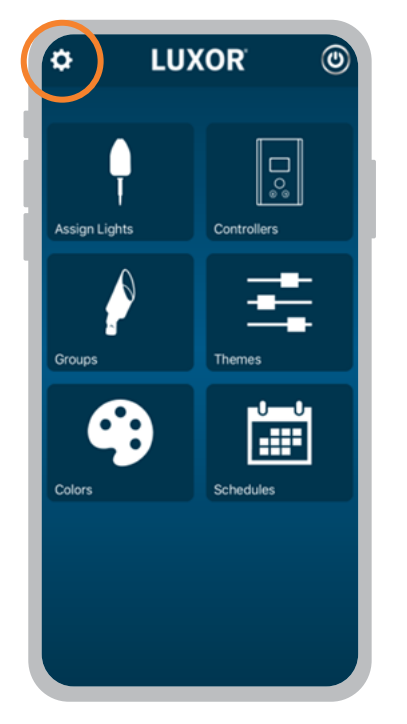

Turn the Luxor Cloud feature from OFF to OON.

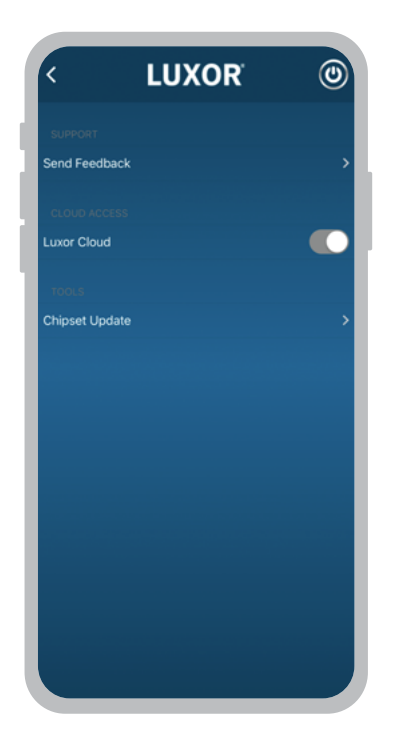

To confirm, log in with your Hunter account username and password.

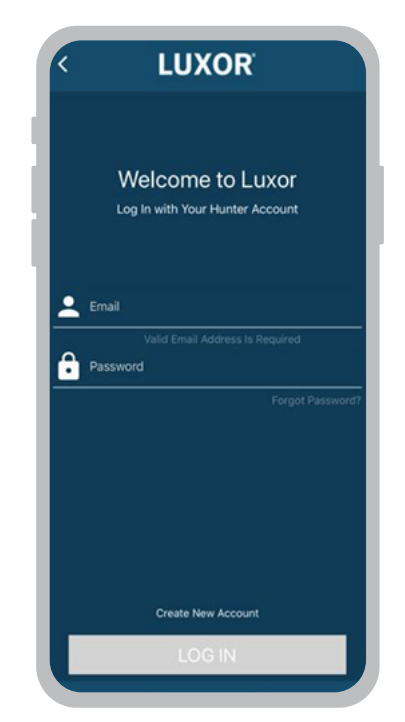

*Note: You can sign up for a free Hunter account at sso.hunterindustries.com.*

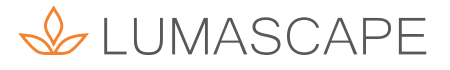

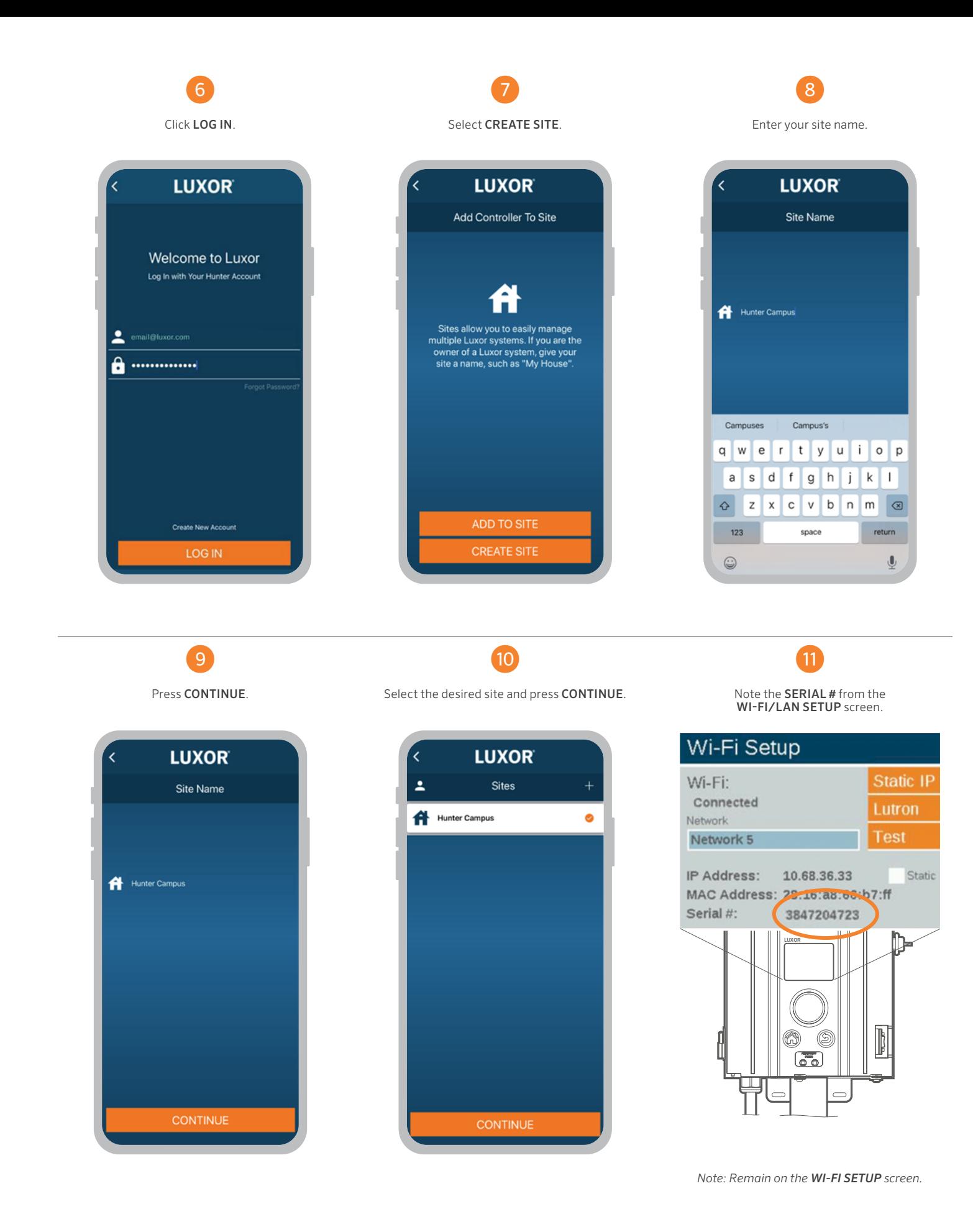

& LUMASCAPE

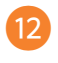

Enter your ZDClink controller **SERIAL #**.<br>Then press **NEXT**.

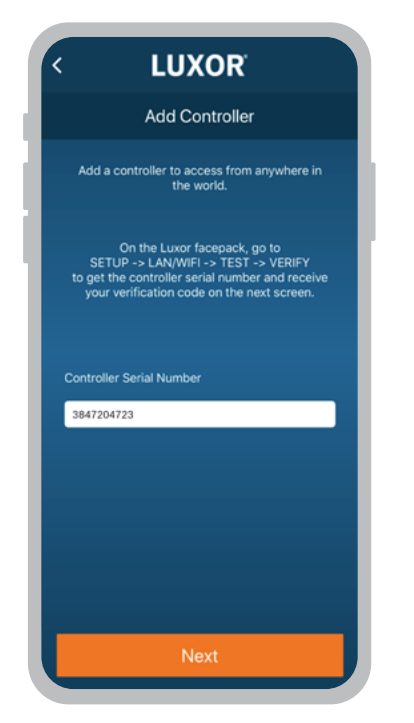

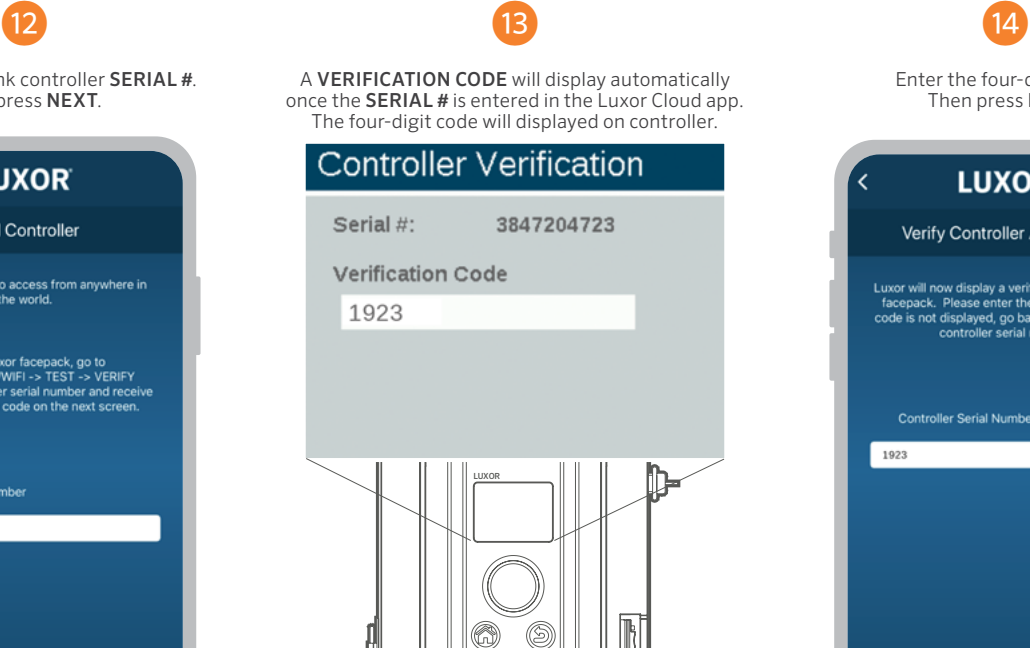

Enter the four-digit code.<br>Then press **NEXT**. **LUXOR** Verify Controller Auth Code Luxor will now display a verification code on the<br>facepack. Please enter the code here. If the<br>code is not displayed, go back and re-enter the<br>controller serial number. Controller Serial Number: 3847204723 1923

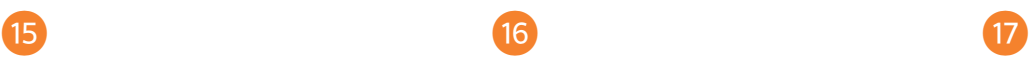

Verify the controller has been added to the Luxor Cloud. The app will display CONNECTED from the CONTROLLERS screen. Press < BACK to return to the HOME screen.

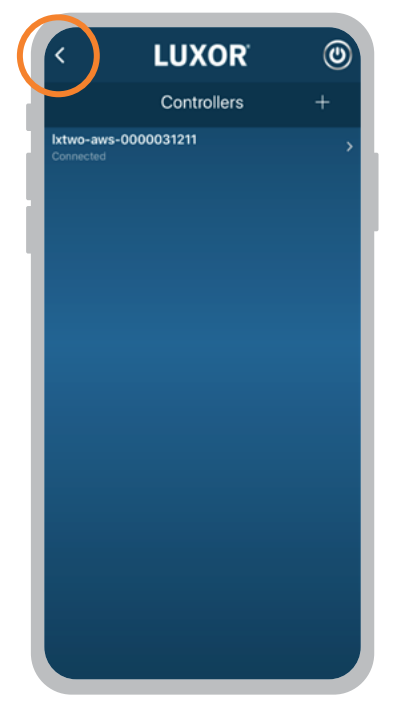

Select CONTROLLERS from the HOME screen.

 $\blacksquare$ 

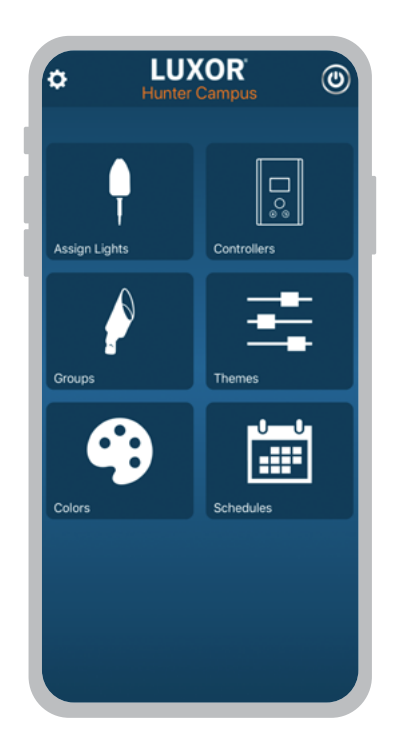

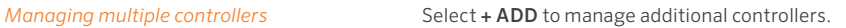

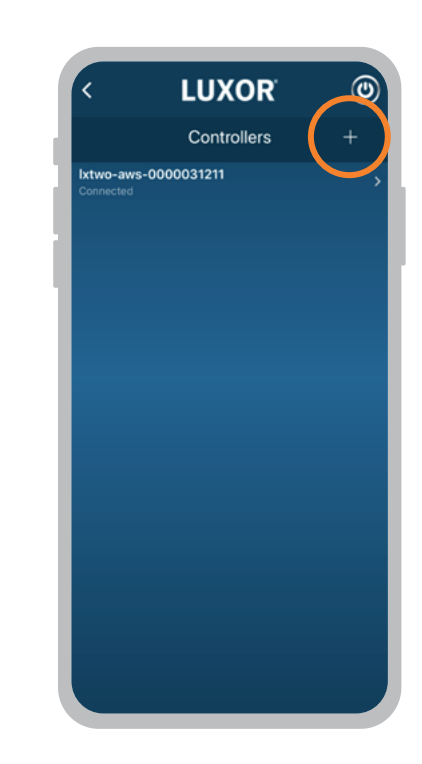

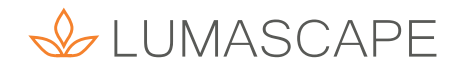

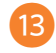

A VERIFICATION CODE will display automatically<br>once the SERIAL # is entered in the Luxor Cloud app.<br>The four-digit code will displayed on controller.

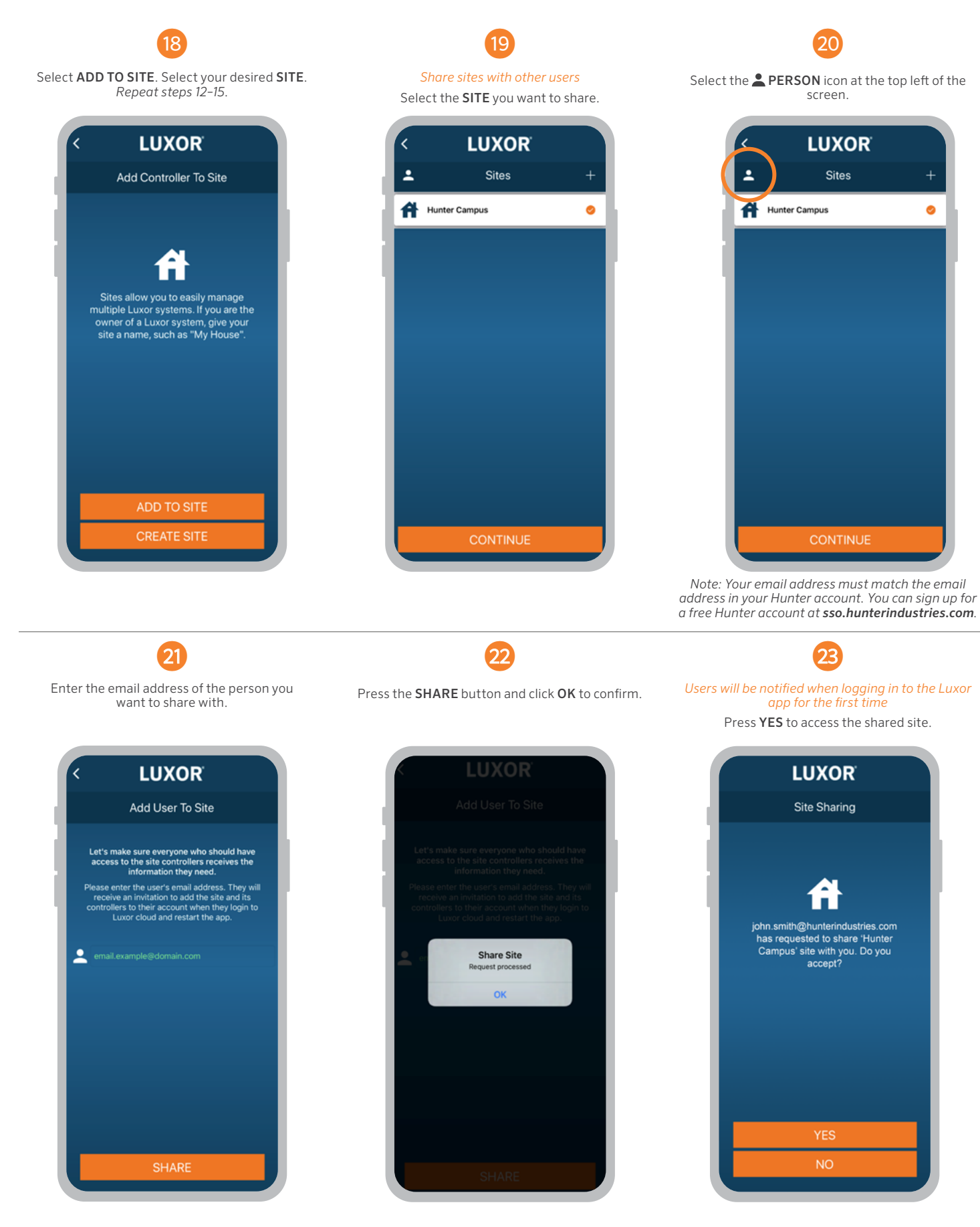

IOS is a trademark or registered trademark of Cisco in the U.S. and other countries and is used under license. Apple and the Apple logo are trademarks of Apple<br>Inc. registered in the U.S. and other countries. App Store is

*© 2021 Hunter Industries™. Hunter, Lumascape, all related logos, and all other trademarks are property of Hunter Industries, registered in the U.S. and other countries.*

ARCHITECTURAL & FACADE LIGHTING | Visit lumascape.com

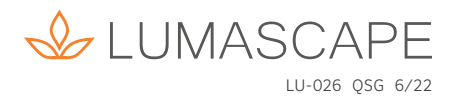